# 高考宝技术支持指南

——设备及软件的使用

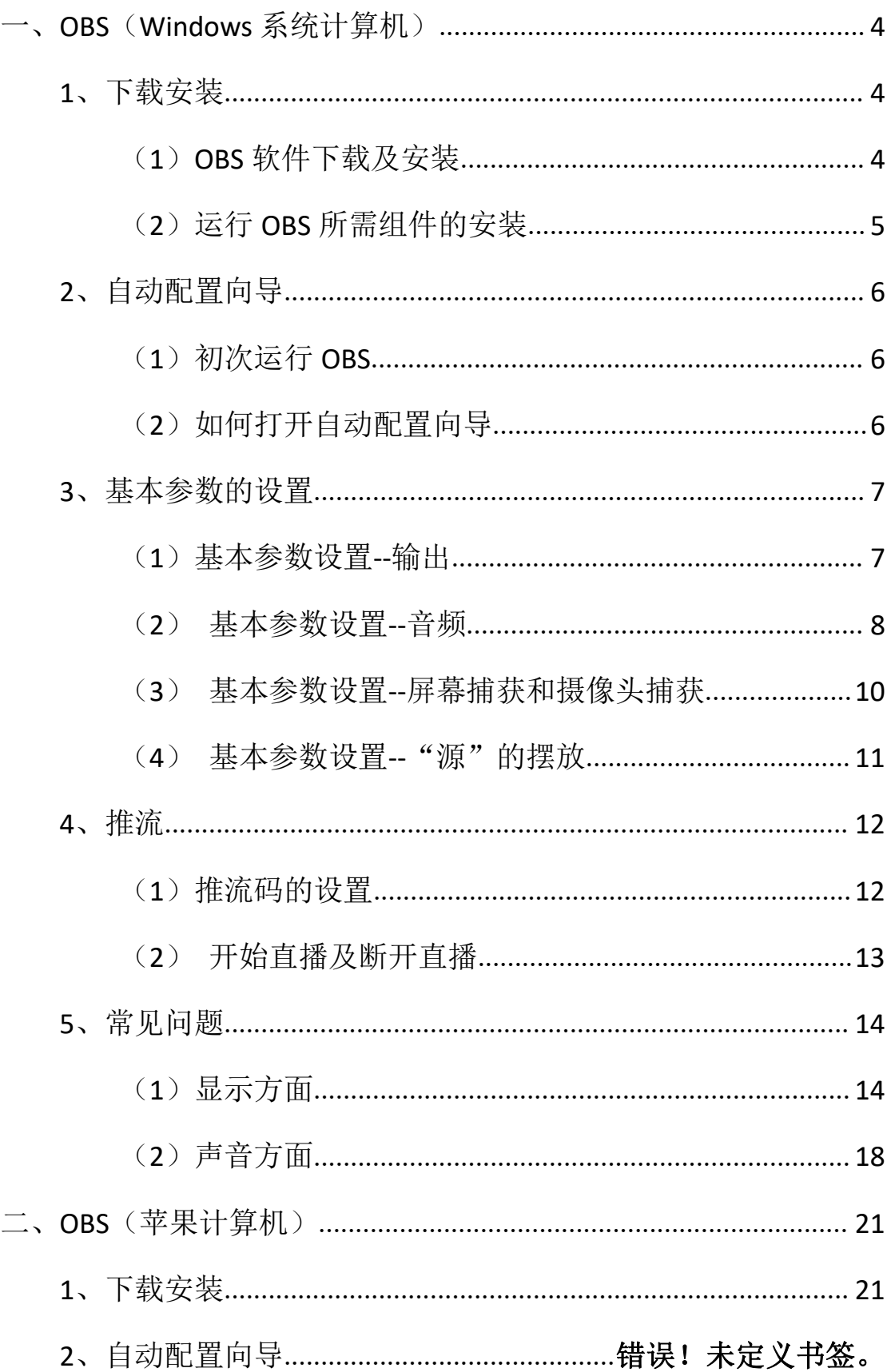

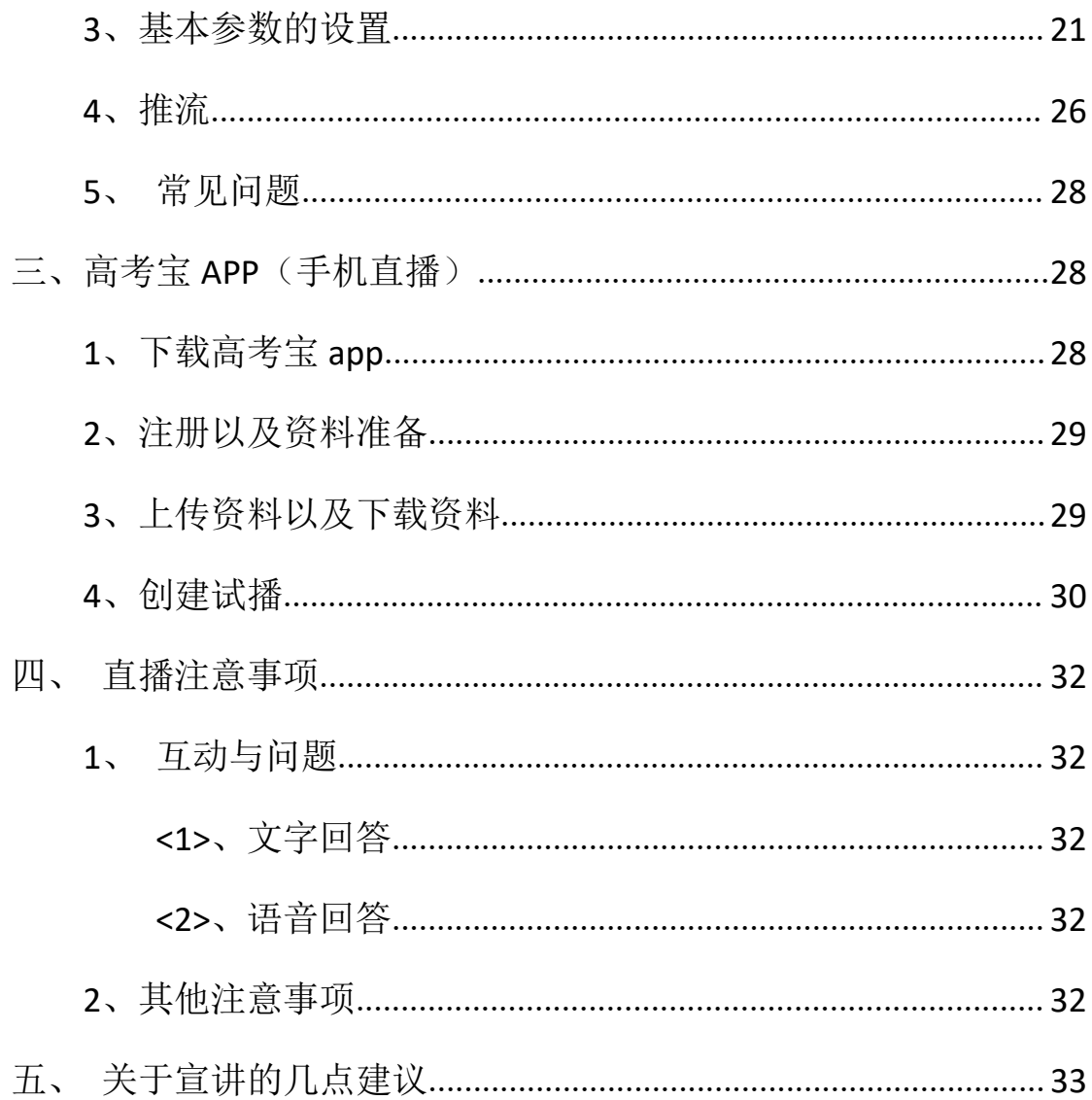

# <span id="page-3-0"></span>一、**OBS**(**Windows** 系统计算机)

# <span id="page-3-1"></span>**1**、下载安装

#### <span id="page-3-2"></span>(**1**)**OBS** 软件下载及安装

下载网址 https://obsproject.com/,根据您使用的电脑类型选择对 应的下载链接。(为了提高测试效率,我们的工作人员也可以直接把 安装包传给您直接安装)

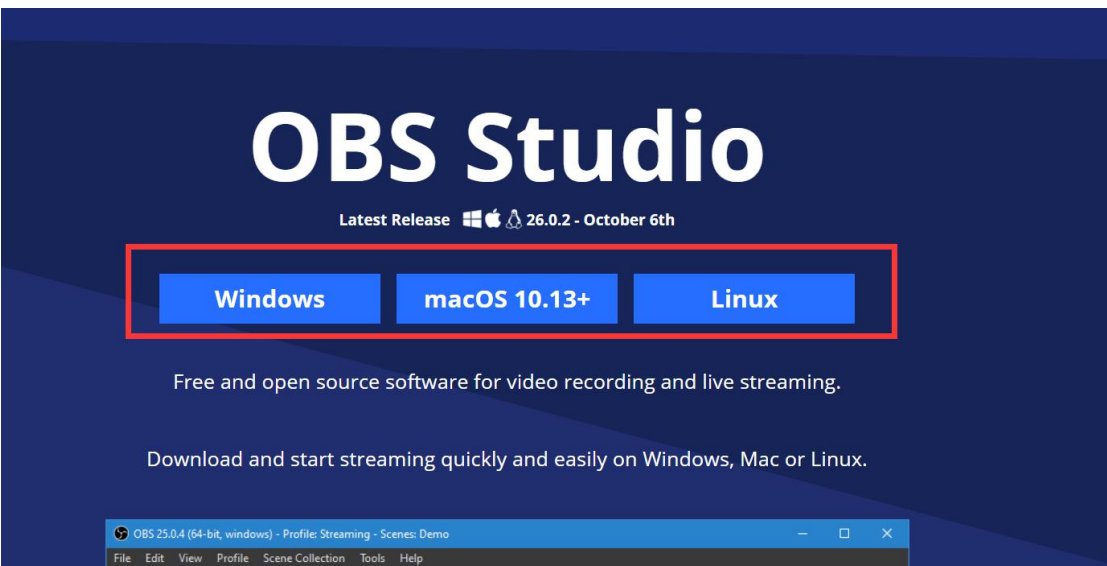

如果用缺省工具下载会比较慢,建议使用迅雷下载,点击缺省下载后, 打开下载管理器,点击 "全部显示"

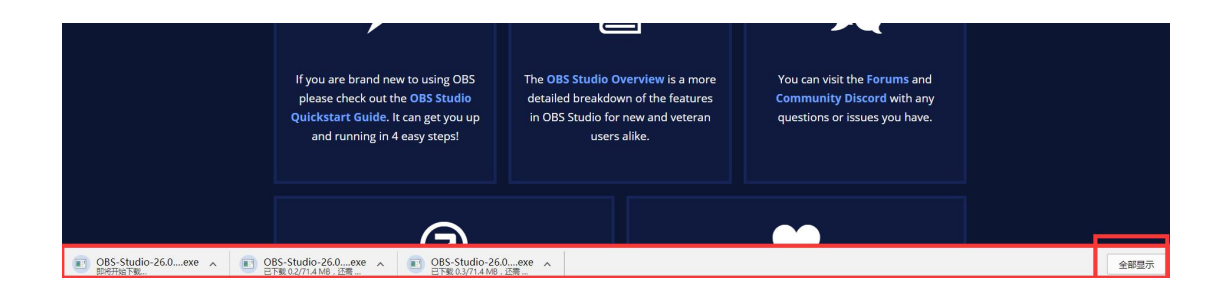

#### 如下图,鼠标放在链接位置复制到迅雷下载管理器

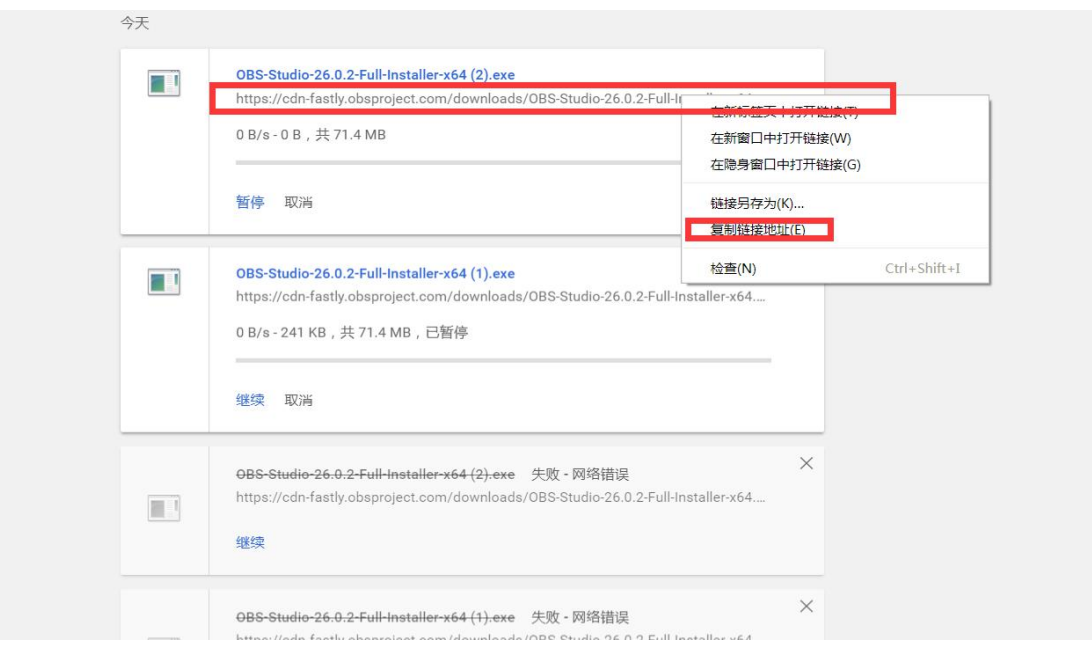

下载后按照默认安装即可。

# <span id="page-4-0"></span>(**2**)运行 **OBS** 所需组件的安装

安装过程中可能需要您安装一个 runtime 组件 vc\_redist.x64 (具体是 X86 还是 X64 根据您的电脑配置会显示不同), 您按照 OBS 的安装提示下载即可。

## <span id="page-5-0"></span>**2**、自动配置向导

#### <span id="page-5-1"></span>(**1**)初次运行 **OBS**

初次运行 OBS,会在打开 OBS 后自动弹出自动配置向导界面, 根据提示 OBS 将自动评估您的电脑配置,给出最合适的设置参数,自 动配置向导一般需要几分钟,通过自动配置向导一般情况已经可以支 持您顺利开启直播。

#### <span id="page-5-2"></span>(2) 如何打开自动配置向导

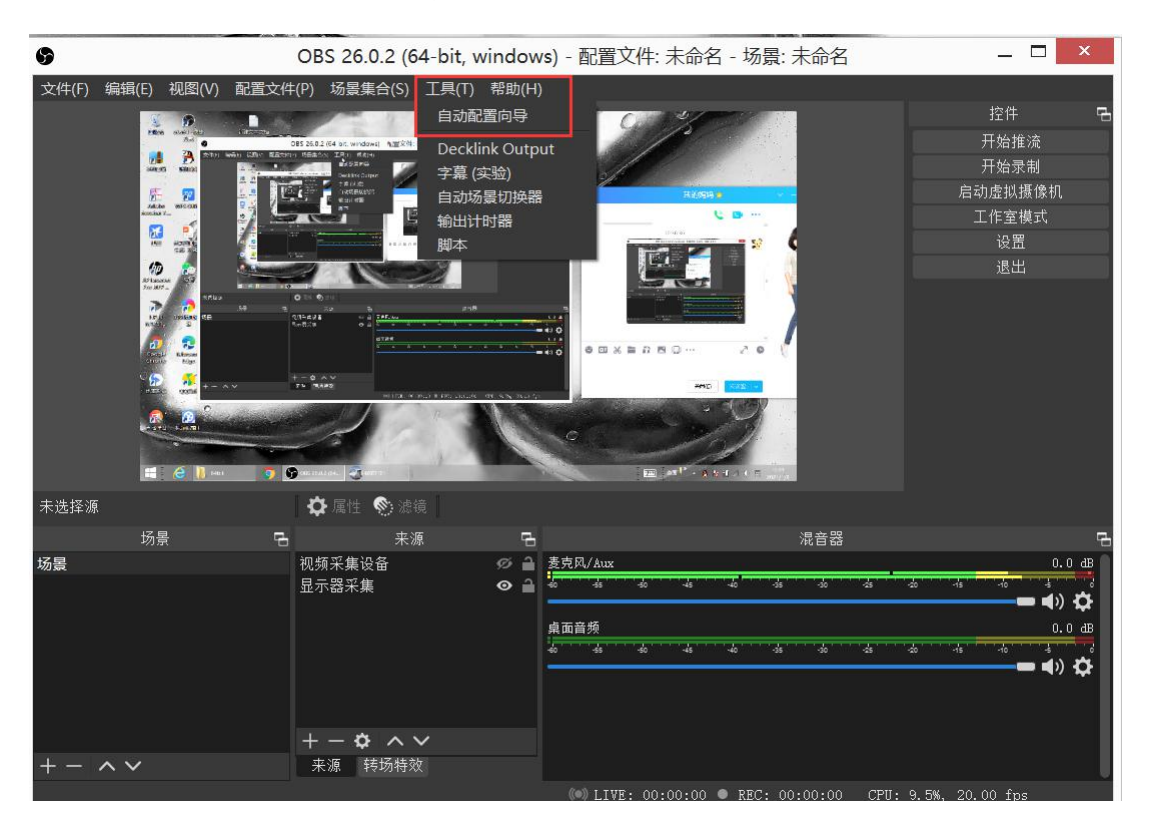

如下图,点击 OBS 顶部菜单工具按钮, 选择自动配置向导

#### <span id="page-6-0"></span>**3**、基本参数的设置

#### <span id="page-6-1"></span>(**1**)基本参数设置**--**输出

在 OBS 界面点击右下角"设置",打开下图所示界面, 选择"输 出" ,点击右边的数据,如下图所示,红色方框中的视频比特率、 编码器、编码器预设参数建议您按照图中数值设置,经过测是该值组 合体验最佳。

具体设置: 1、"输出模式"更改为"高级"; 2、"编码器"选 择为带有"H. 264"的选项;3、"比特率"修改为"500"。

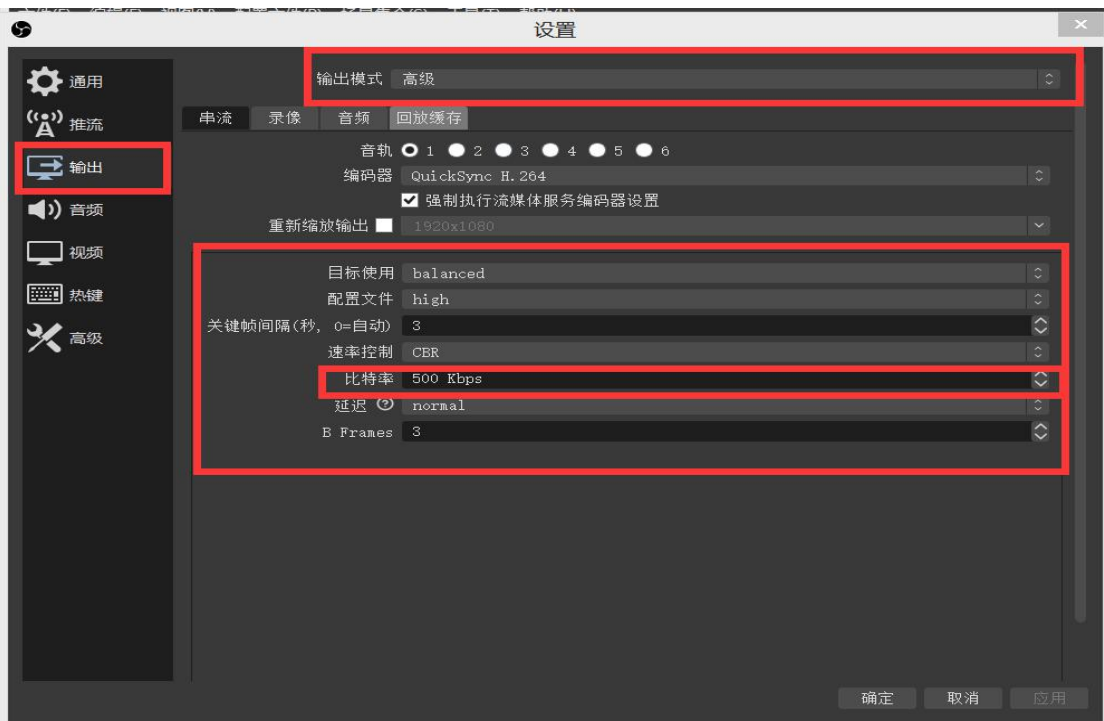

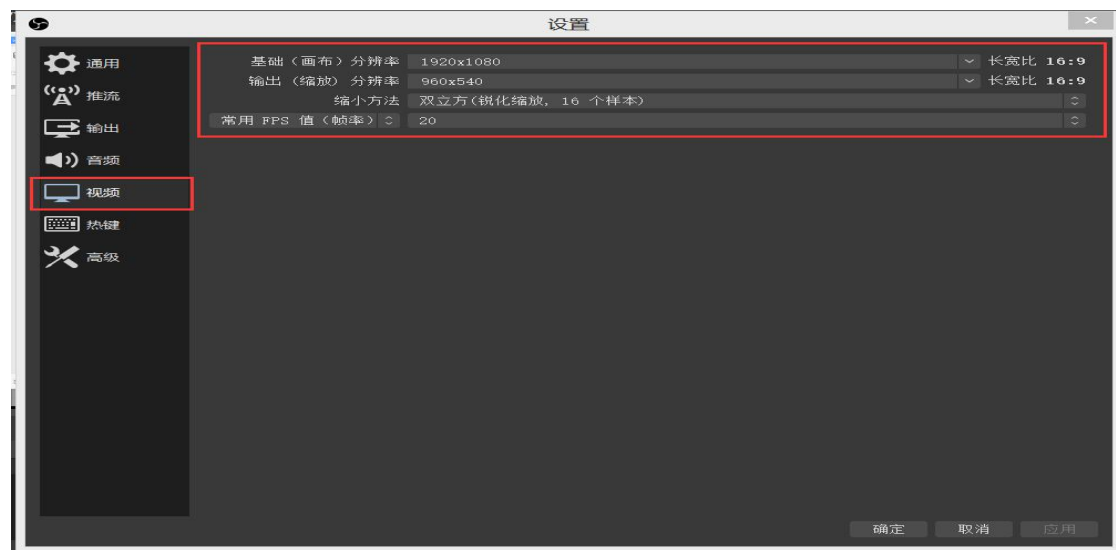

# <span id="page-7-0"></span>(**2**)基本参数设置**--**音频

1、若无外接麦克风或未佩戴耳机, 就可按下图所示, 将"桌面 音频"和"麦克风/辅助音频"设置为"默认",其余都为"已禁用";

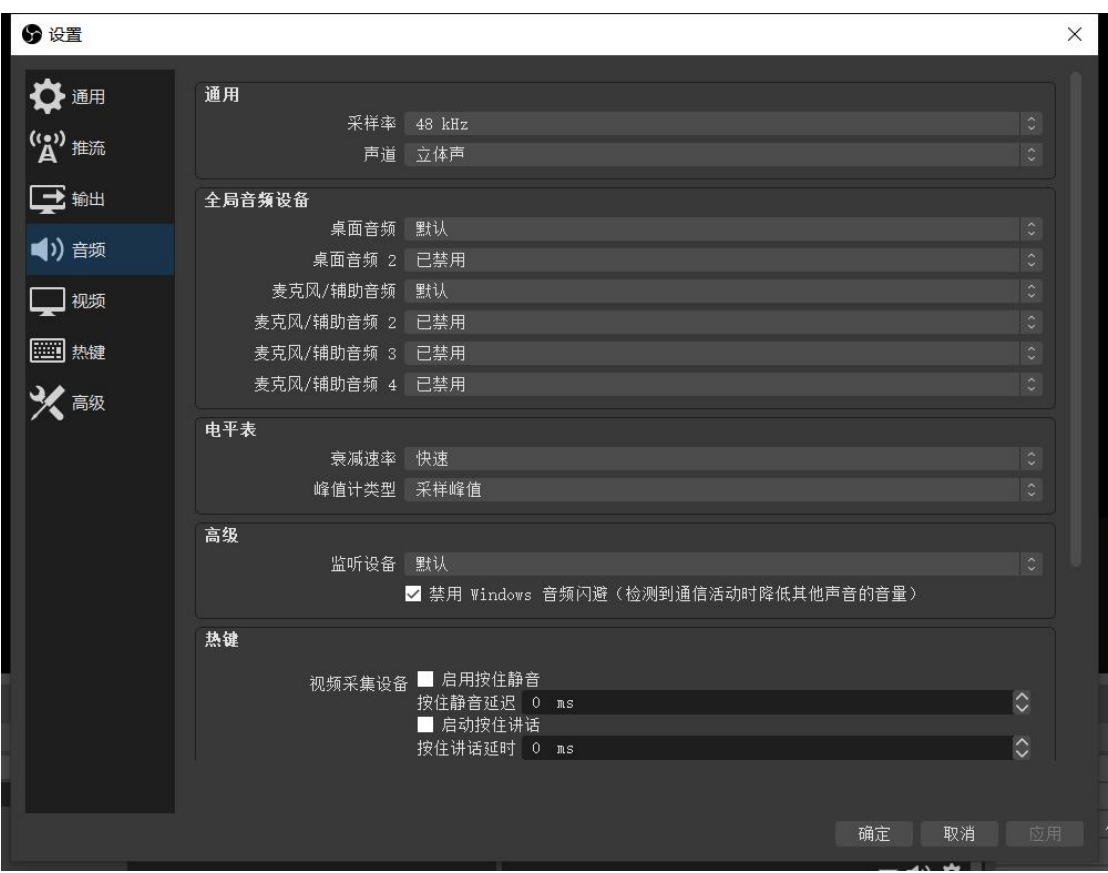

2、有外接耳机或麦克风时,在"桌面音频"和"麦克风/辅助音

频"中选择对应设备即可。

3、测试过程中,如果遇到声音无法直播出去,您需要采取下面 的步骤对麦克风进行检查。点击电脑右下角的喇叭设备,右键选择录 音设备,打开录音设备管理界面,您可以说话观察右边这个小长方形 条,如果这个条有绿色的波形在上下动,说明麦克风本身工作正常, 否则麦克风无法正常工作需要您先修复麦克风。

您右键点击麦克风打开麦克风的属性,然后点击级别菜单,检查麦克 风是否打开及音量设置是否正常。

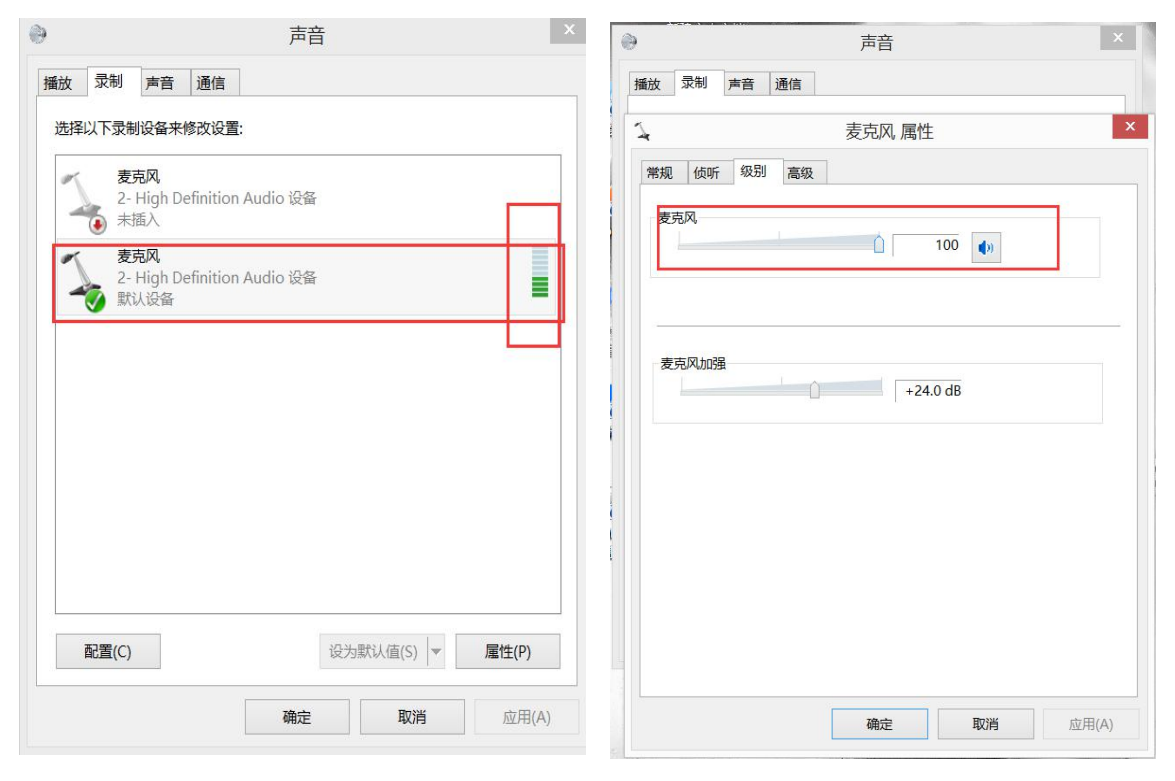

为了确保录制声音正常,您可以点击麦克风属性的高级菜单,把下面 两个勾选取消。

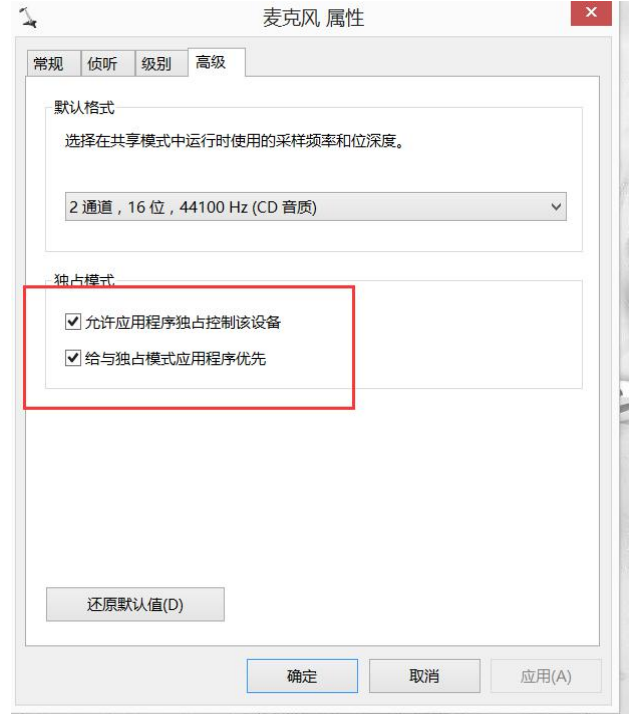

# <span id="page-9-0"></span>(**3**)基本参数设置**--**屏幕捕获和摄像头捕获

如下图所示,左下角①场景可以保持缺省场景即可,左下角②中 根据我们的测试,建议您增加 视频捕获 和 显示器捕获,如果您不 需要出镜,可以不增加 视频捕获。

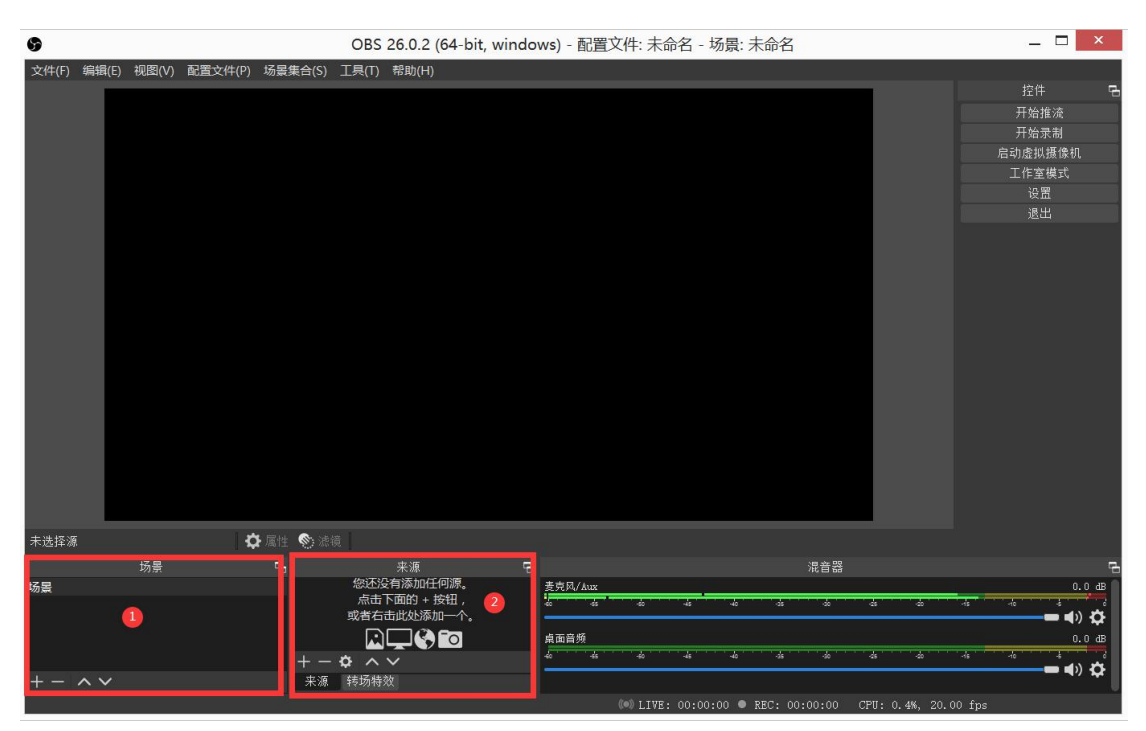

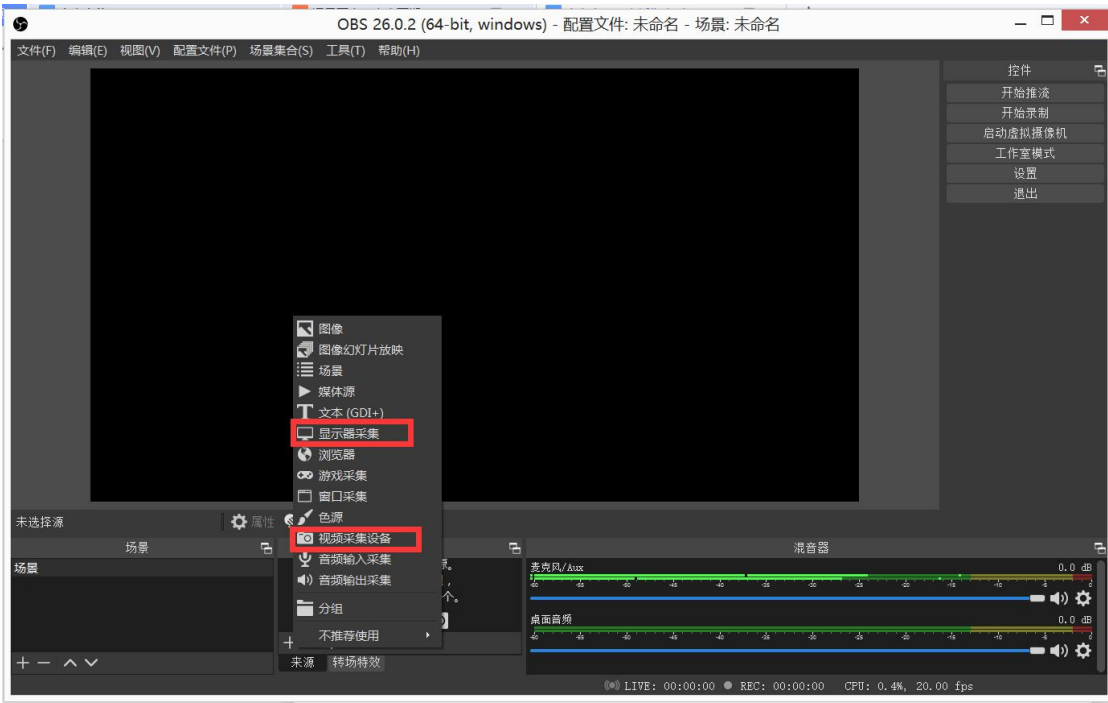

显示器和视频采集的参数所有采用默认值。

# <span id="page-10-0"></span>(**4**)基本参数设置**--**"源"的摆放

您可以调整源在最终观众屏幕上的展现位置,单击一个源名字,上图 在对应的源展示上会有一个红色框框,拖动该框可以调整位置,也可 以点击右键设置层次,一般建议把视频源放右下角,并放在最上层即 可。<br>

如您要关闭相应的源,在源管理窗口点击 - 号即可。

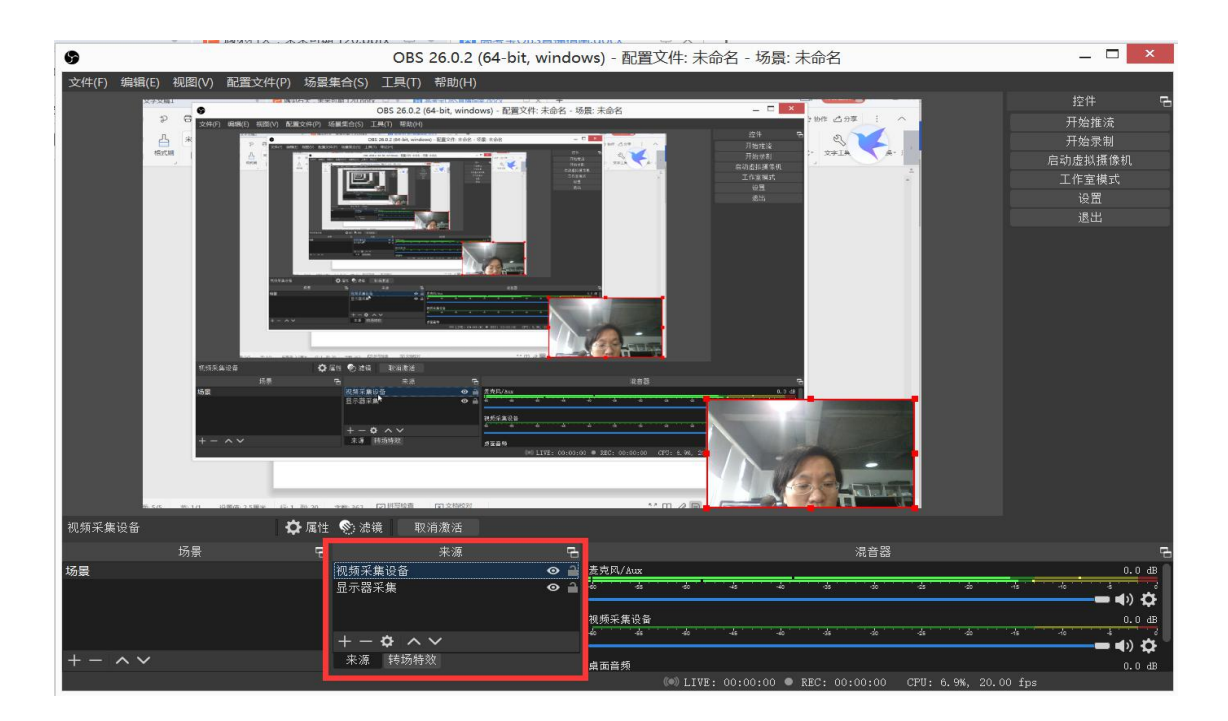

# <span id="page-11-0"></span>**4**、推流

# <span id="page-11-1"></span>(**1**)推流码的设置

如下图,点击 OBS 的"设置"按钮

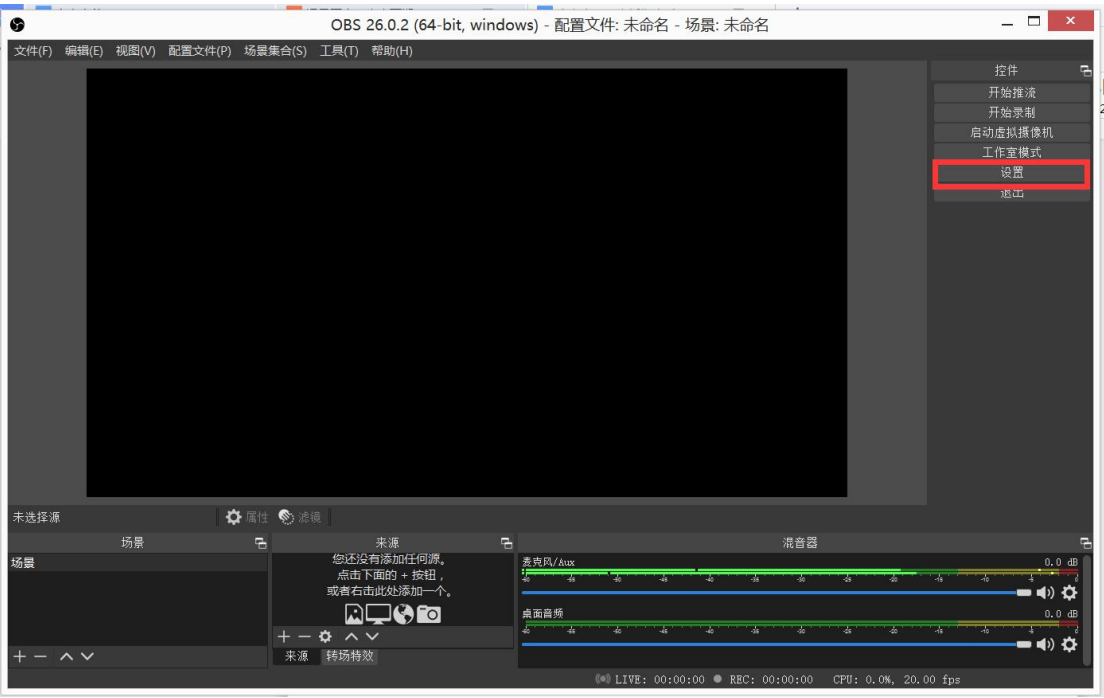

打开设置后点击"推流"设置,红色方框中的服务器和串流密钥必须 填写正确地址,错误地址将导致推流失败,直播开播之前高考宝运营 人员会给您具体值。

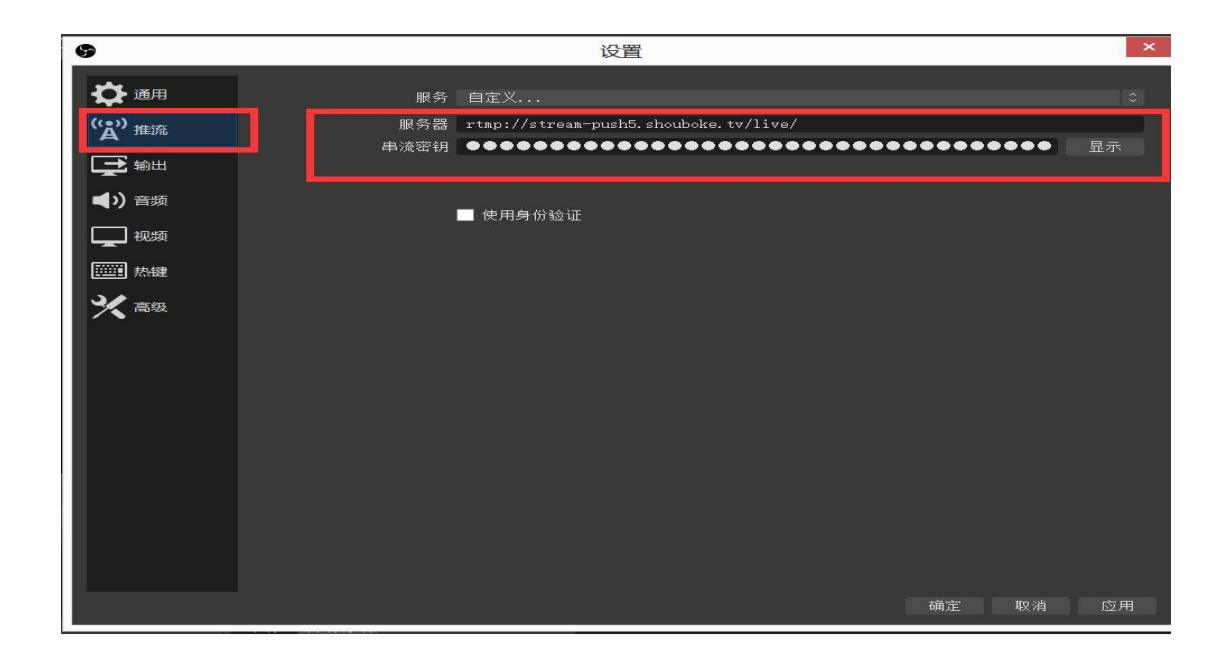

#### <span id="page-12-0"></span>(**2**)开始直播及断开直播

开始推流前,请您准备好直播过程中需要播放的材料,如 PPT、视频 等资料,最好把它们打开,暂不播放即可。

点击 "开始推流"按钮, 您就开始直播了, 如果完全按照以上设置 进行设置,则您显示器上所有内容将被观众看到,建议您立即把 OBS 界面最小化,同时把要播放的内容最大化铺满整个显示器,如果在开 播前我们做了测试,您只需要提前 10 分钟开始推流就可以了。 如果您要停止推流,请您点击 停止推流 按钮。

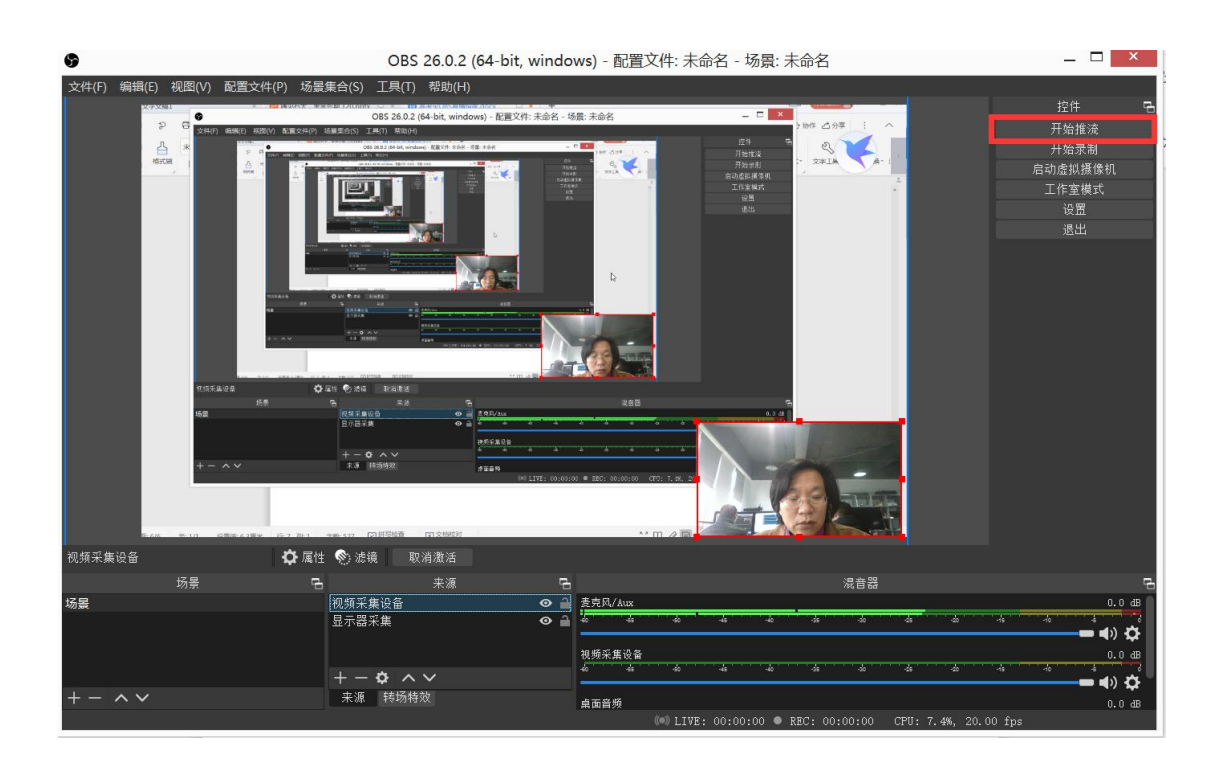

# <span id="page-13-0"></span>**5**、常见问题

# <span id="page-13-1"></span>(**1**)显示方面

#### **<1>**、没有捕获到屏幕

如图所示情况:

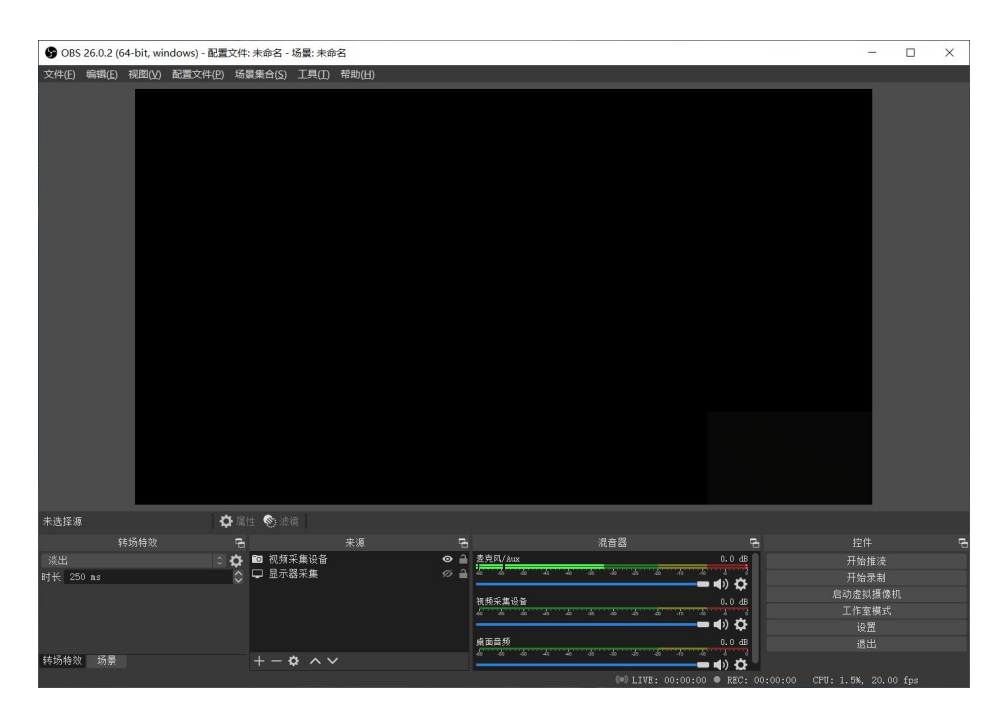

解决方法:

设置  $\hfill \square$  $\times$ 显示 命 主页 とせはスキリノレミメソルソリイト 查找设置  $\circ$ 一些旧式显示器可能不会进行自动连接,选择"检测"即可尝试手动连 接。 系统 检测 □ 显示 高级显示设置 (1) 声音 图形设置 □ 通知和操作 更优睡眠 专注助手  $\mathcal{D}$ 在晚间, 夜间模式会显示较柔和的暖色, 帮助你进入睡眠状态。选 择"夜间模式设置"进行设置。 ① 电源和睡眠 □ 电池 **@ 获取帮助** □ 存储 ■ 提供反馈

在桌面点击鼠标右键--显示设置--选择下图方框所示选项

进入图形设置后,选择浏览--找到 OBS 安装目录--选择"obs64"文件 --"添加"

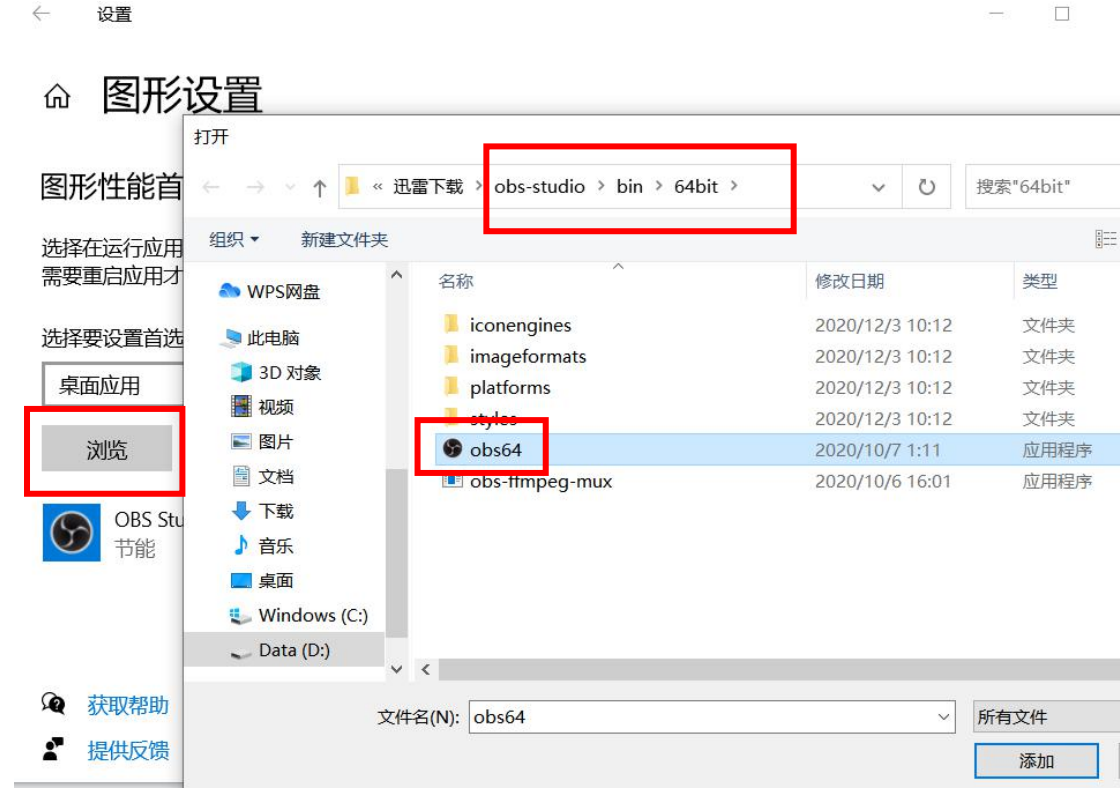

添加至图形设置页面后,选择到刚添加上的"OBS Studio"--选项--节 能--保存

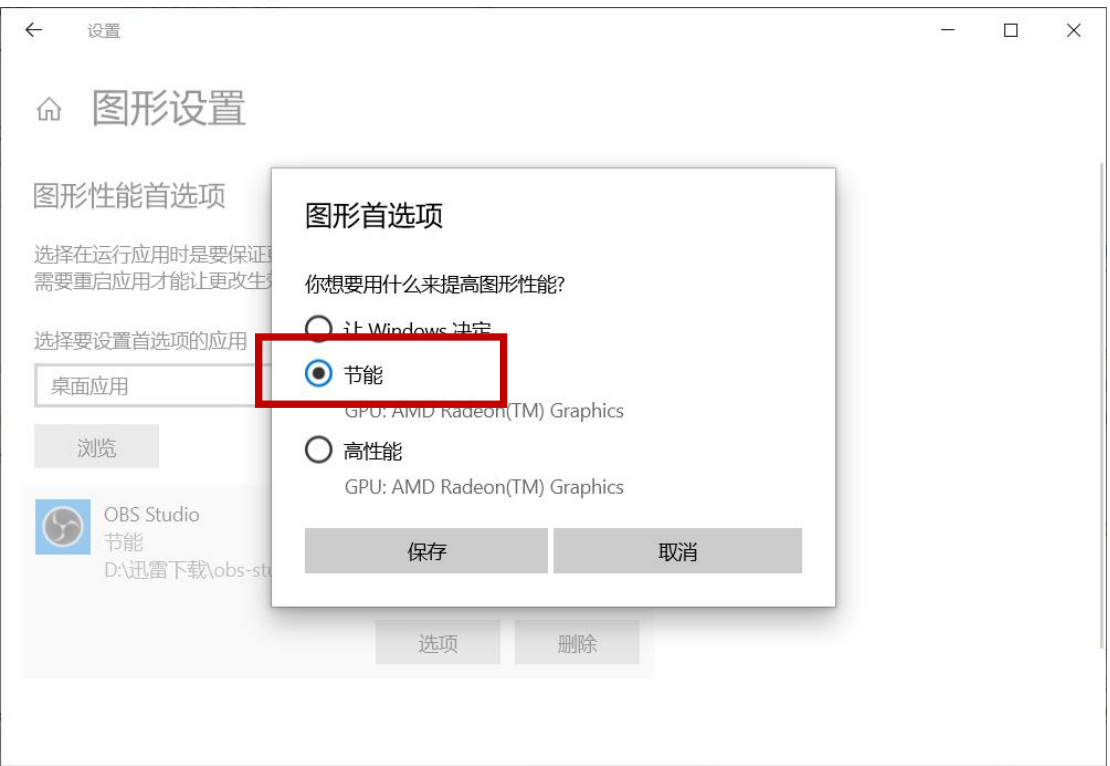

设置好后,关闭图形设置,退出 OBS 软件重新进入。

#### **<2>**、显示适配问题

若上述方法还没有解决屏幕捕捉的问题,就需要考虑是否时显卡 适配的原因了(OBS 中编码器的选择与显卡适配有关)。

鼠标右键点击"我的电脑"--选择"属性"--设备管理器--显示适 **配器: 2008年 - 2008年 - 2008年 - 2008年 - 2008年 - 2008年 - 2008年 - 2008年 - 2008年 - 2008年 - 2008年 - 2008年 - 2008年 - 200** 

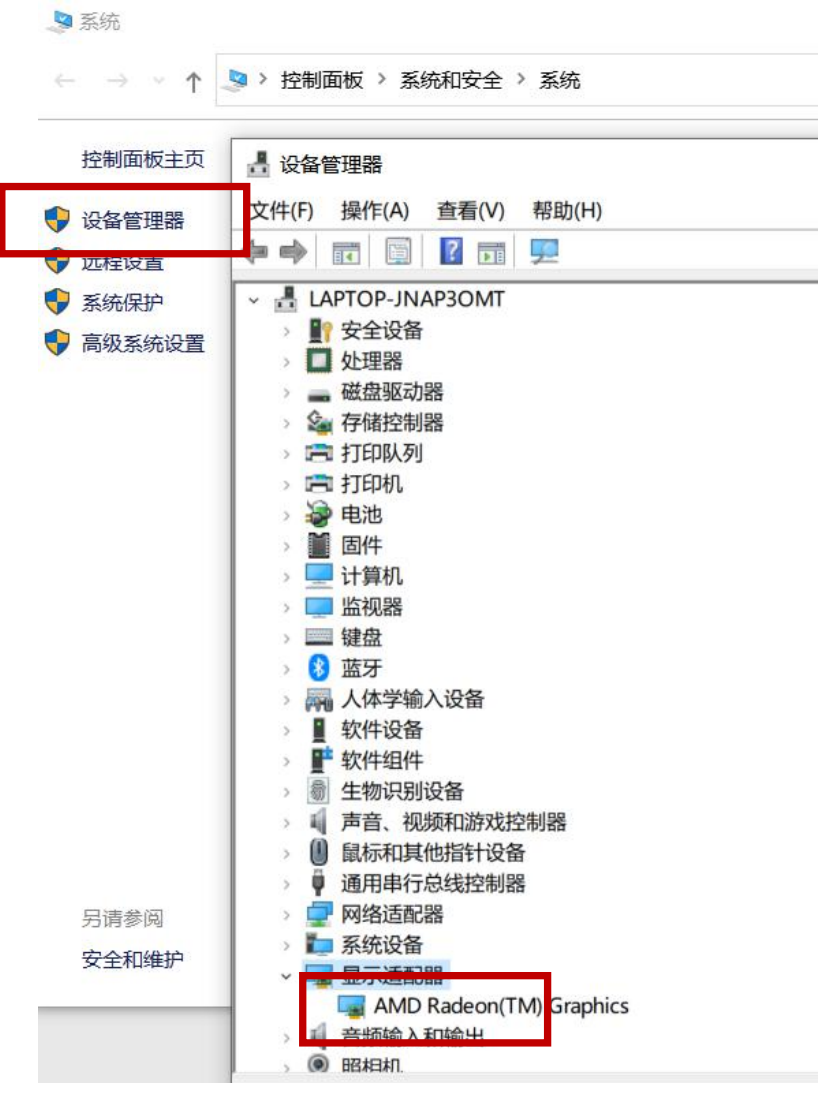

在这里可以看到直播所用设备有几个显卡驱动,一般情况下如果 到了这一步,说明此台电脑安装有两个或更多的显卡,需要根据情况 禁用掉其中一个显卡。禁用后退出 OBS,重新打开一遍。

#### **<3>**、调整编码器

若上述方法均未解决屏幕捕捉问题,还可以将 OBS 设置--输出-- 编码器,修改选择为"x264"(注意: x264 是与设备的硬件相关,对 设备的配置要求较高,直播时可能会出现卡顿、暂停的情况)。

#### <span id="page-17-0"></span>(**2**)声音方面

#### ①声音太小:

<1>、在 OBS 界面中将麦克风音量调制最大:

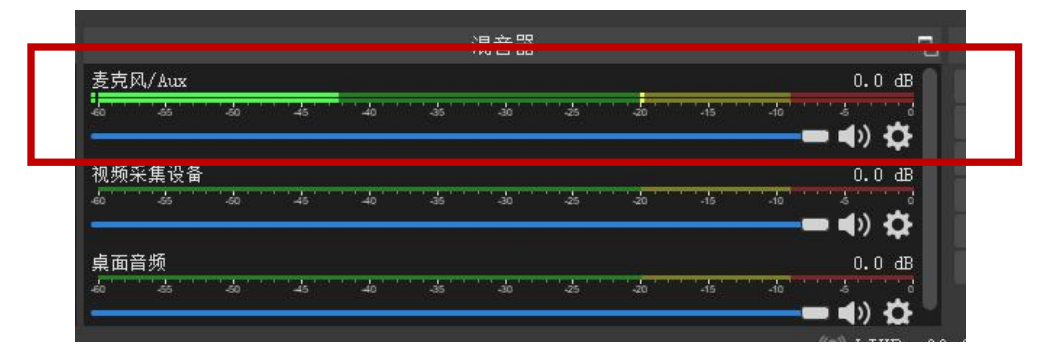

<2>、鼠标右键点击桌面右下角的喇叭形状的图标,选择"声音":

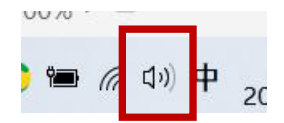

打开后选到"录制"栏,选择要使用的麦克风设备,点击右键 --属性, 进入到麦克风属性界面: 可以适当拉大麦克风音量、以及麦 克风加强:

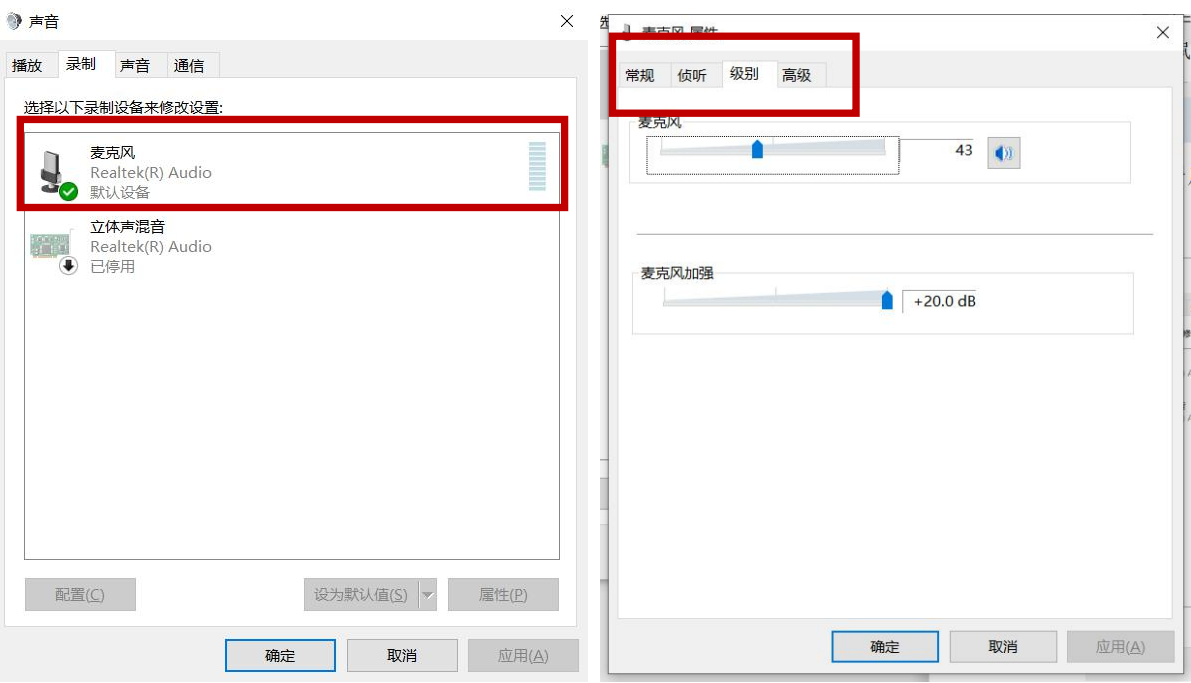

# ②没有声音:

<1>、在 OBS 上检查是否将混音器-麦克风关闭, 如下图所示:

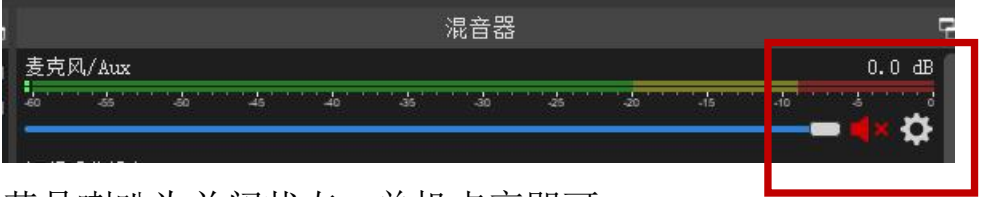

若是喇叭为关闭状态,单机点亮即可;

<2>、在 OBS 界面"混音器"中, "麦克风"最右边的设置图标 (螺帽状按钮)鼠标右键,选择属性进入下图所示窗口,在"设备" 中选择相应的麦克风设备;

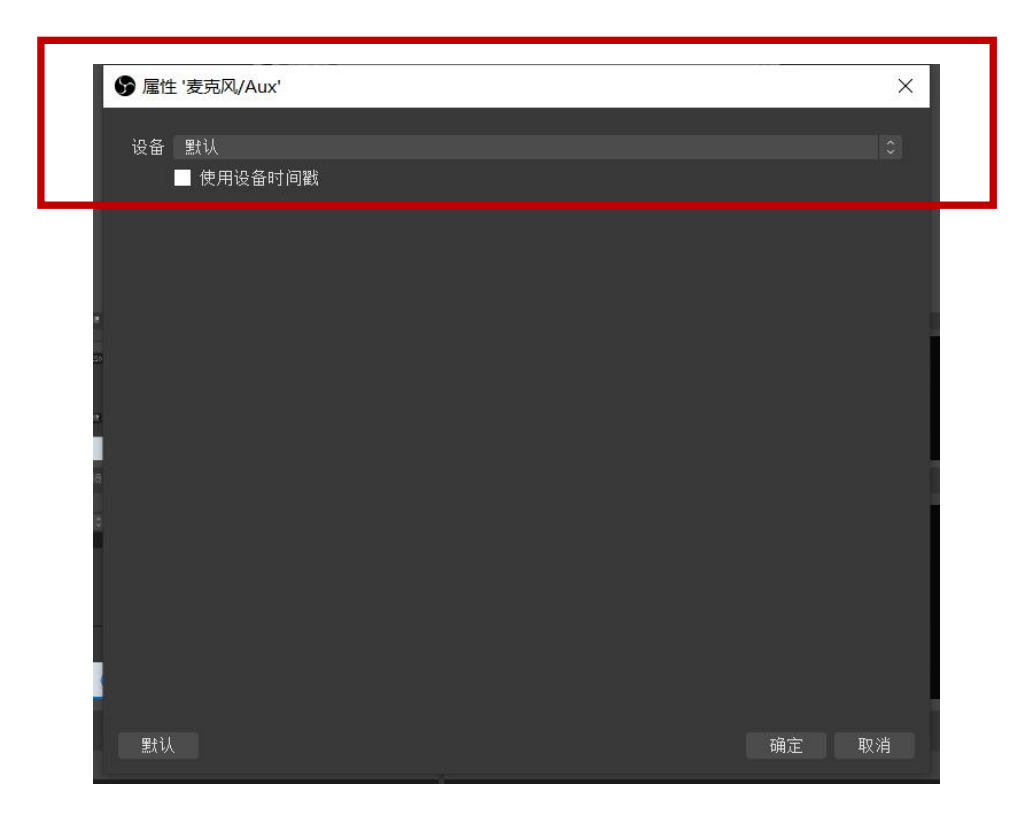

**<3>**、设备故障原因,更换耳机、麦克风,或者使用电脑自带麦 克风先测试。

③ 观看端显示卡顿:

第一种原因,可能是因为比特率设置的过高,可以根据上面的步 骤进到设置-- "推流"--比特率, 将数值设置为 500。

第二种原因便是直播环境的网络情况,可以先换成手机的热点测 试是否还有卡顿问题。

# <span id="page-20-0"></span>二、**OBS**(苹果计算机)

#### <span id="page-20-1"></span>**1**、下载安装

下载网址 https://obsproject.com/,根据您使用的电脑类型选 择对应的下载链接。

#### <span id="page-20-2"></span>**2**、基本参数的设置

#### (**1**)初次运行 **OBS**

不同于 windows 系统, Mac 的计算机初次运行 OBS 不需要进行 太多的设置,自动配置向导也可以直接跳过,直接进入到基本参数设 置环节。

#### (2) 如何打开自动配置向导

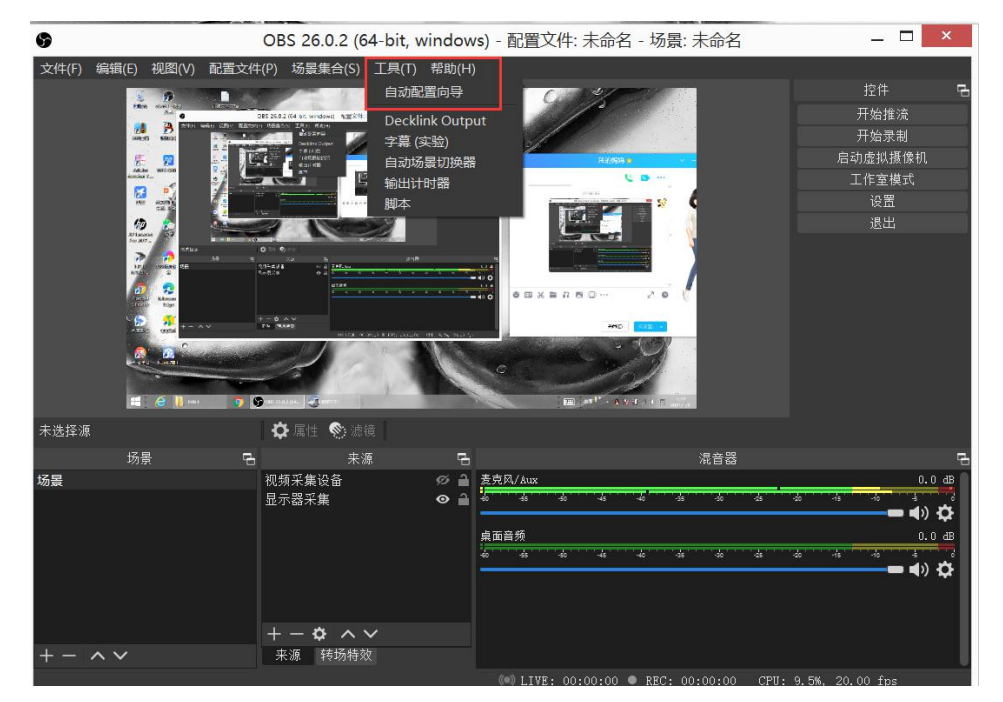

如下图,点击 OBS 顶部菜单工具按钮,选择自动配置向导

#### **3**、基本参数的设置

#### (**1**)基本参数设置**--**输出

在 OBS 界面点击右下角"设置",打开下图所示界面, 选择"输 出" ,点击右边的数据,如下图所示:

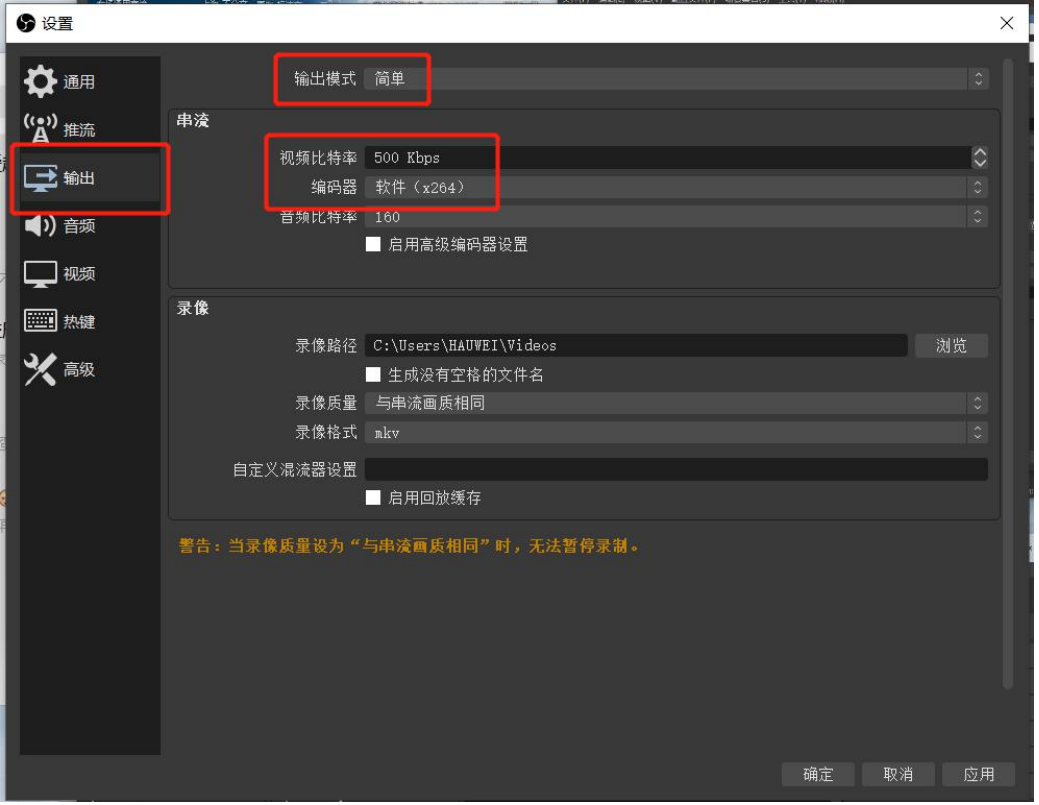

红色方框中的视频比特率、编码器、编码器预设参数建议您按照 图中数值设置(输出模式是默认的即可,不需要调整;编码器因不同 计算机型号而有所不同,建议选择 X264)。

具体设置: 1、"输出模式"默认选项; 2、"编码器"选择为带 有"X264"的选项;3、"比特率"修改为"500"。

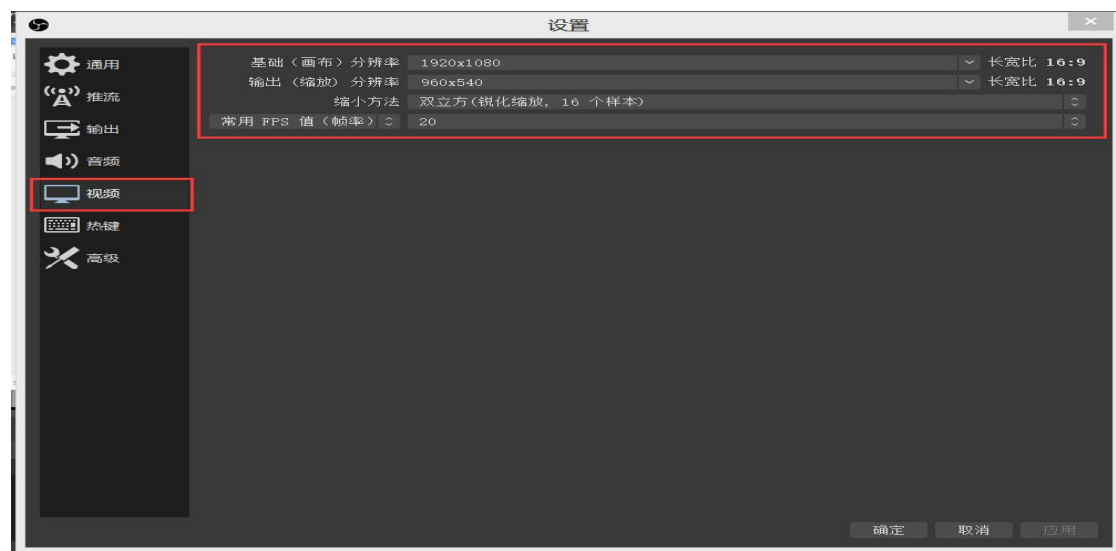

# (**5**)基本参数设置**--**音频

3、若无外接麦克风或未佩戴耳机, 就可按下图所示, 将"桌面 音频"和"麦克风/辅助音频"设置为"默认",其余都为"已禁用";

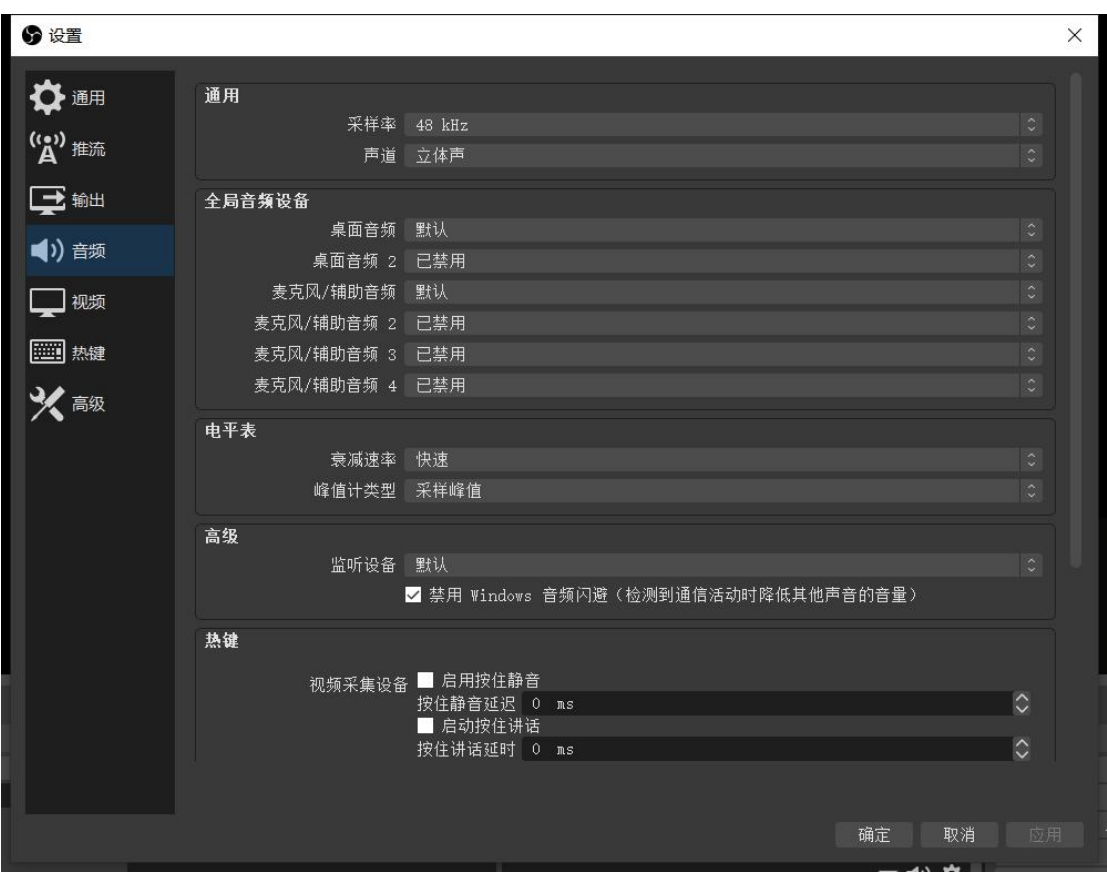

4、有外接耳机或麦克风时,在"桌面音频"和"麦克风/辅助音

频"中选择对应设备即可。

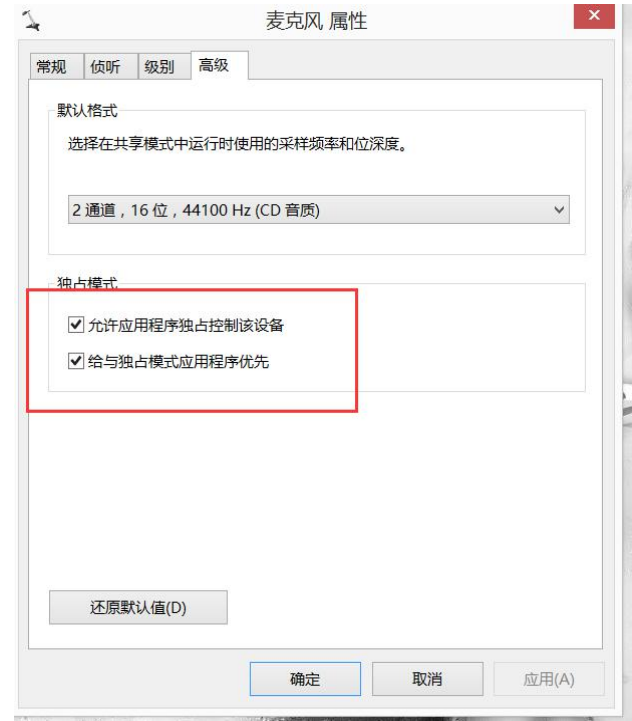

# (**6**)基本参数设置**--**屏幕捕获和摄像头捕获

如下图所示,左下角①场景可以保持缺省场景即可,左下角②中 根据我们的测试,建议您增加 视频捕获 和 显示器捕获,如果您不 需要出镜,可以不增加 视频捕获。

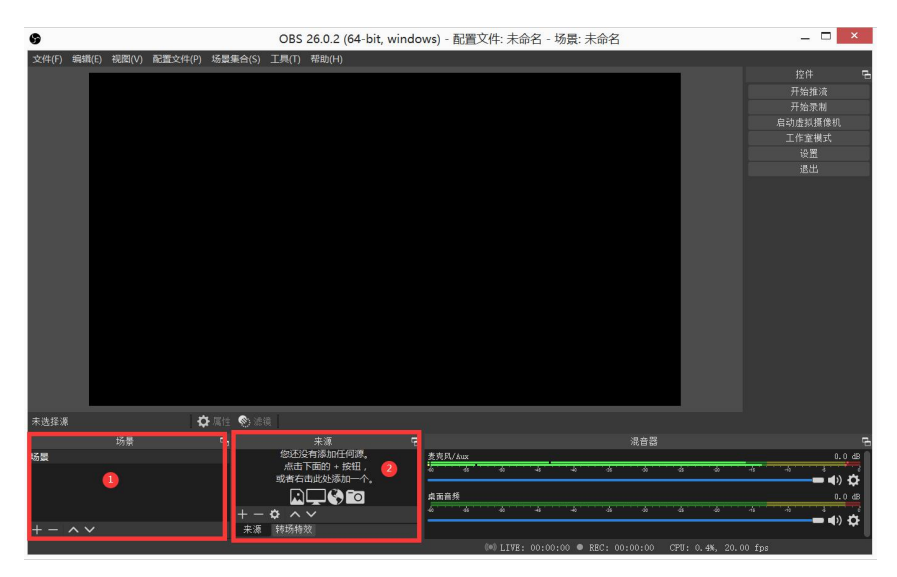

显示器和视频采集的参数所有采用默认值。

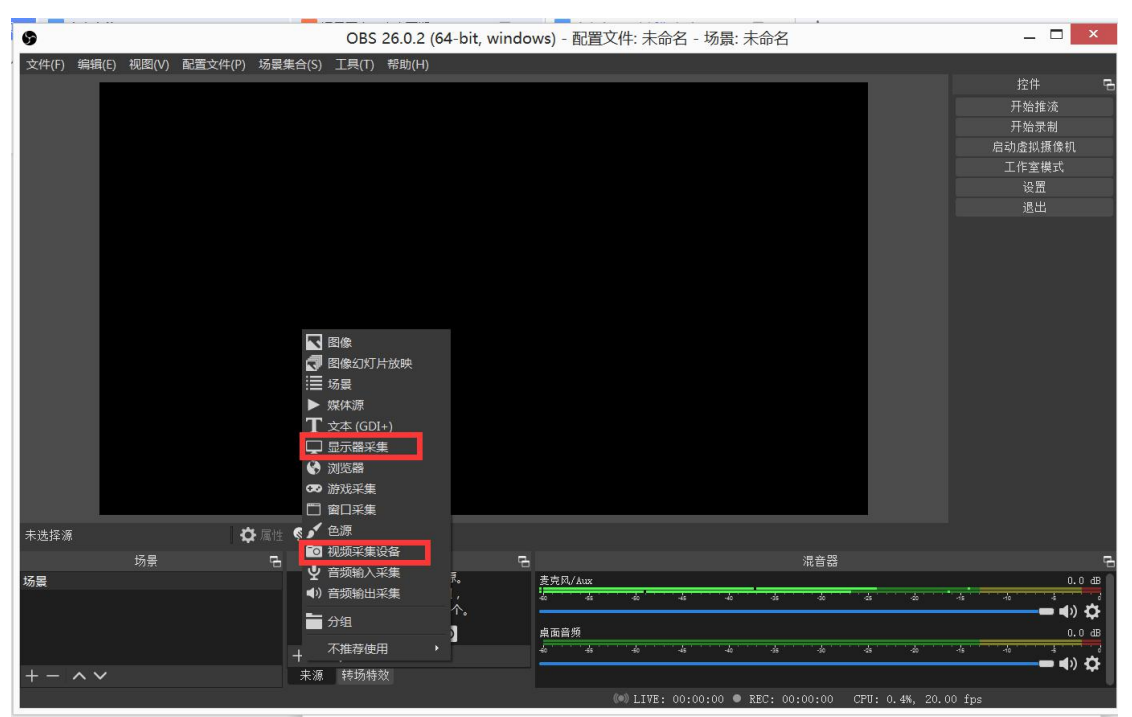

#### (**7**)基本参数设置**--**"源"的摆放

您可以调整源在最终观众屏幕上的展现位置,单击一个源名字,上图 在对应的源展示上会有一个红色框框,拖动该框可以调整位置,也可 以点击右键设置层次,一般建议把视频源放右下角,并放在最上层即 可。<br>

如您要关闭相应的源,在源管理窗口点击 - 号即可。

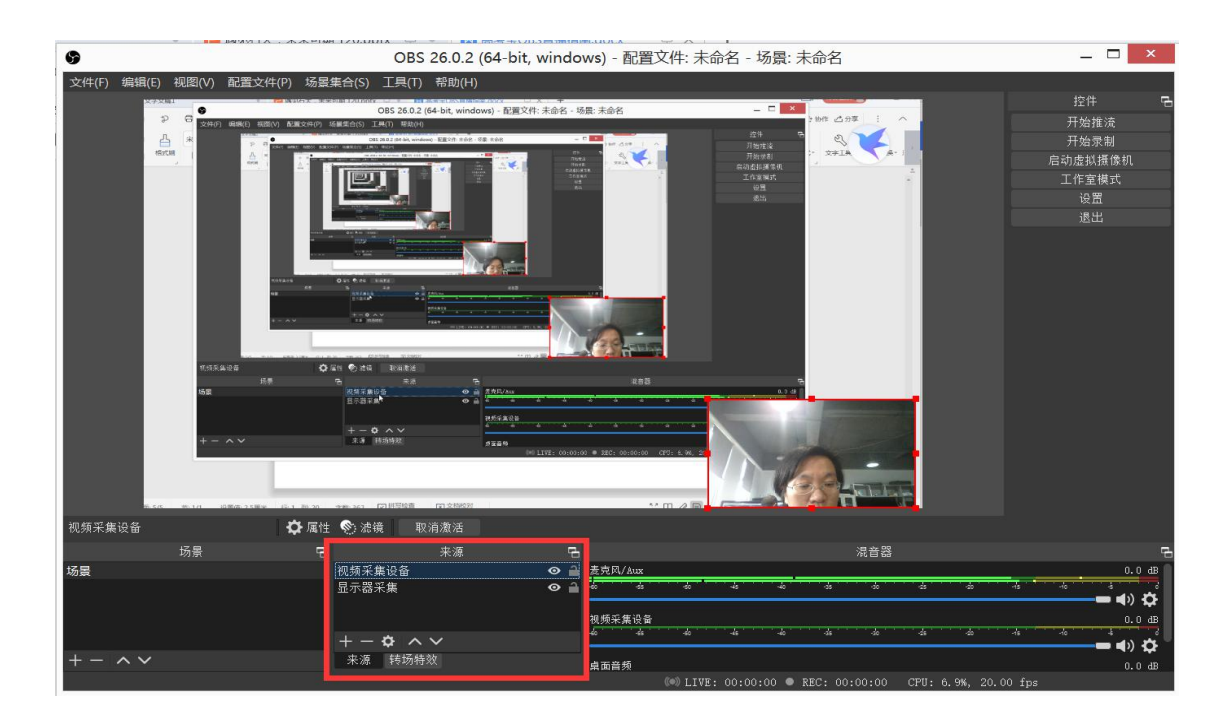

# <span id="page-25-0"></span>**3**、推流

# (**1**)推流码的设置

如下图,点击 OBS 的"设置"按钮

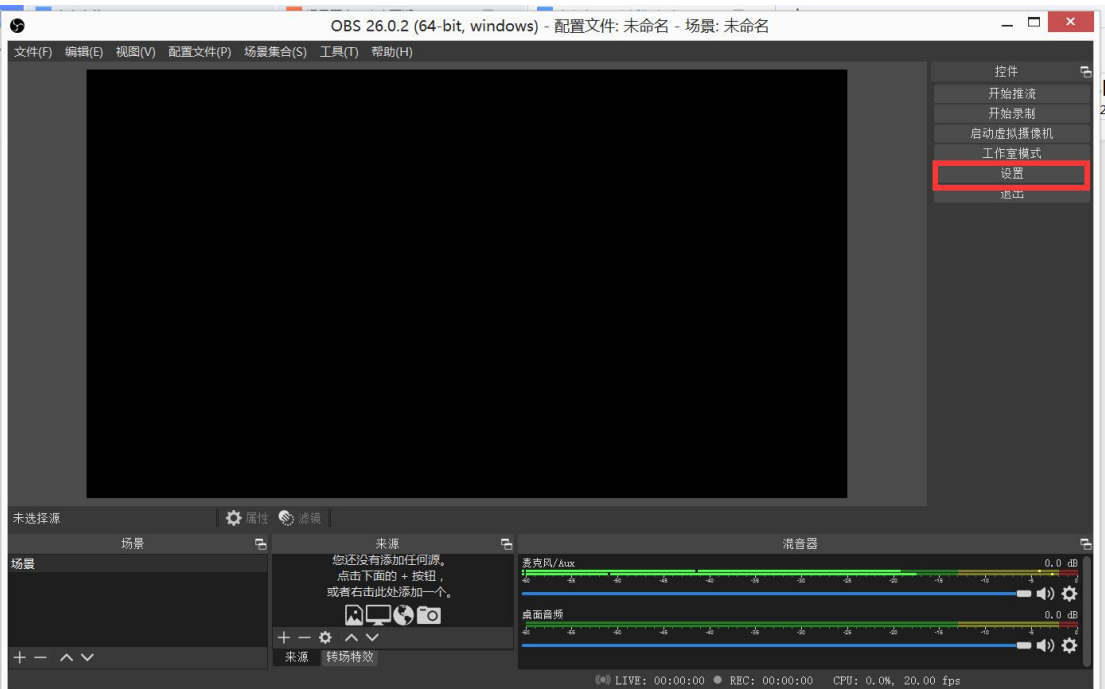

打开设置后点击"推流"设置,红色方框中的服务器和串流密钥必须 填写正确地址,错误地址将导致推流失败,直播开播之前高考宝运营 人员会给您具体值。

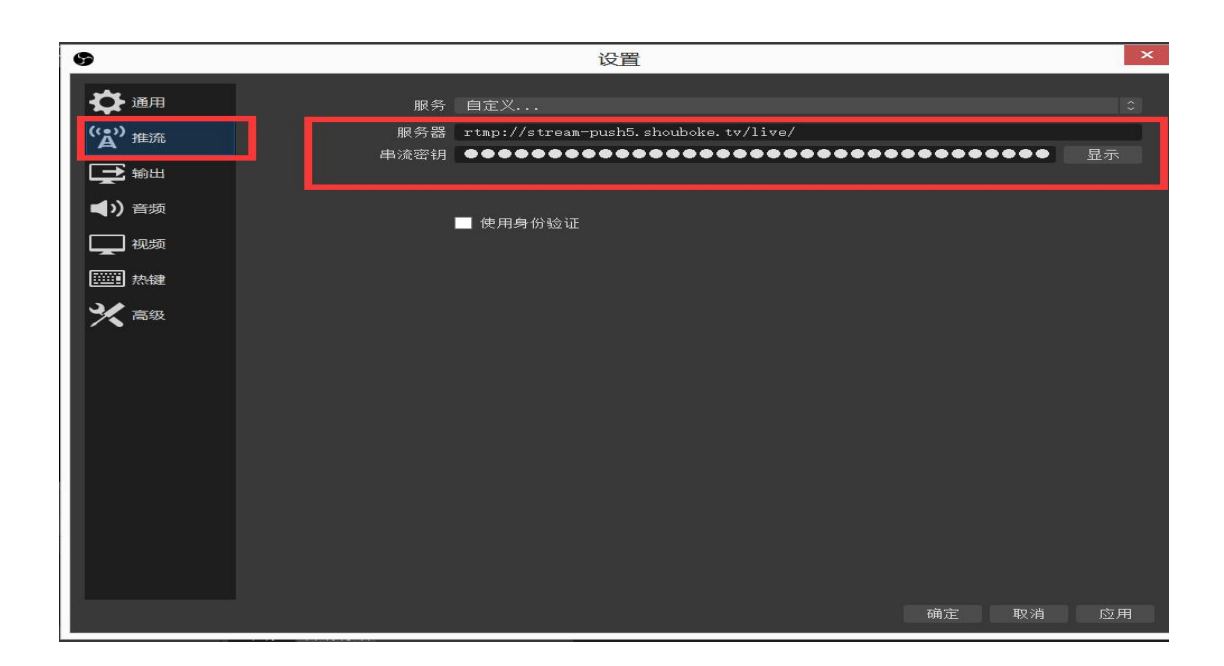

#### (**3**)开始直播及断开直播

开始推流前,请您准备好直播过程中需要播放的材料,如 PPT、视频 等资料,最好把它们打开,暂不播放即可。

点击 "开始推流"按钮,您就开始直播了,如果完全按照以上设置 进行设置,则您显示器上所有内容将被观众看到,建议您立即把 OBS 界面最小化,同时把要播放的内容最大化铺满整个显示器,如果在开 播前我们做了测试,您只需要提前 10 分钟开始推流就可以了。 如果您要停止推流,请您点击 停止推流 按钮。

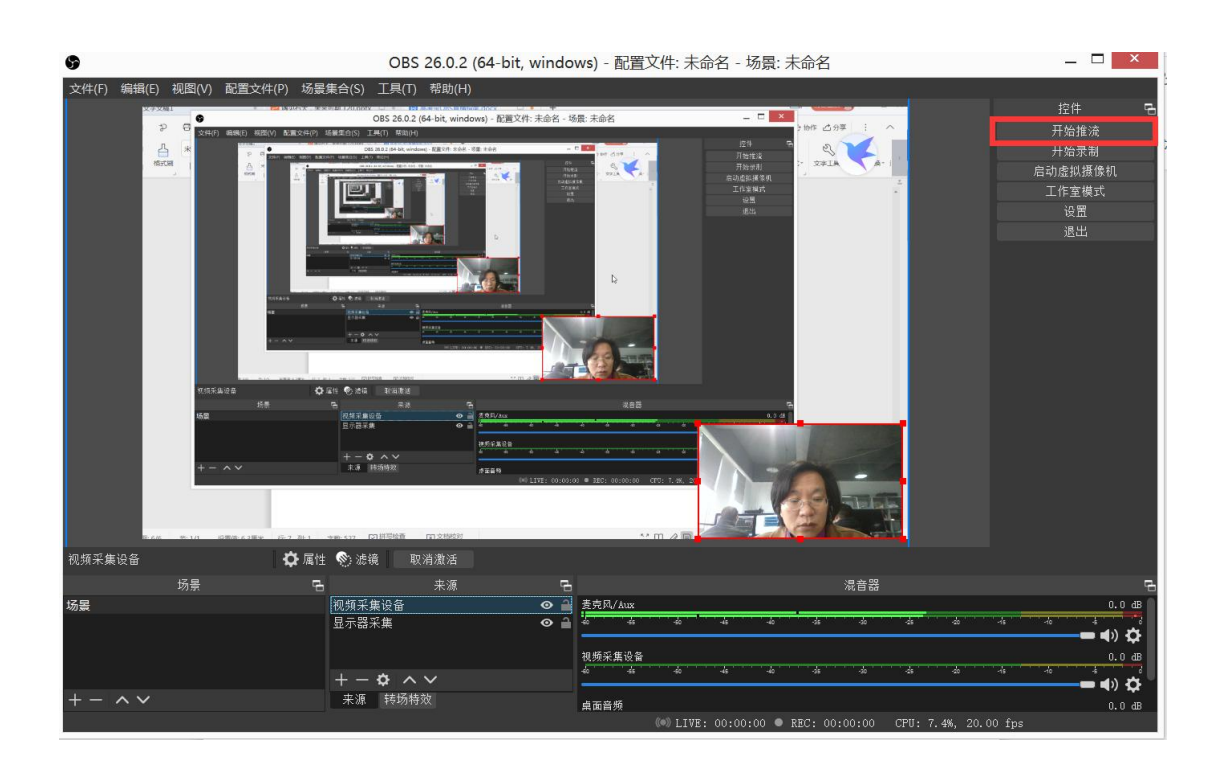

# <span id="page-27-0"></span>**4**、常见问题

如果全屏捕获是黑的,你需要在「系统偏好设置」「安全性与隐 私」「屏幕录制」中添加并勾选 OBS。Mac 的计算机最常见的便是该 问题,其他方面问题极少出现。

# <span id="page-27-1"></span>三、高考宝 **APP**(手机直播)

# <span id="page-27-2"></span>**1**、下载高考宝 **app**

①. 不支持苹果手机只支持安卓华为近 2 年的手机(保证网速) ②.下载应用宝-下载高考宝 app 或扫码下载

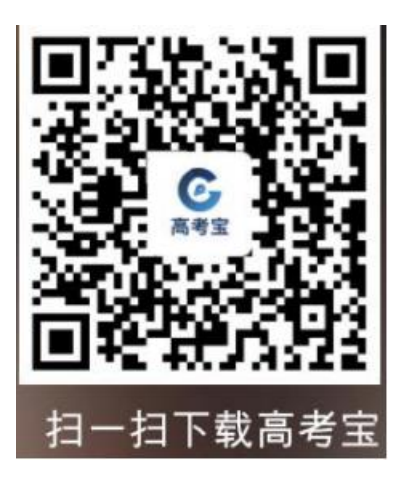

# <span id="page-28-0"></span>、注册以及资料准备

. 输入手机号-点击忘记密码-重置新的密码:

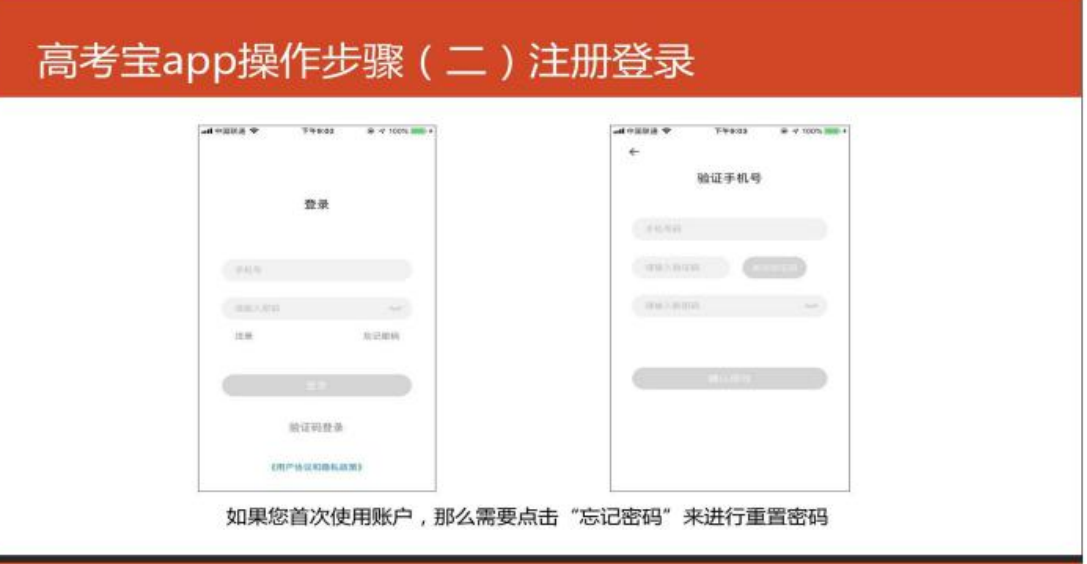

. 课件不超过 70 页 ;

. 把账号密码以及课件通过微信发给高考宝技术支持人员以创建 试播链接。

# <span id="page-28-1"></span>、上传资料以及下载资料

①. 在电脑端打开 http://gkb.shouboke.tv,输入账号密码,上传 pdf 文件不超过 70 页,

(如不方便上传可直接把资料微信发过来)

②. 点击➕--资料--下载到本地

## <span id="page-29-0"></span>、创建试播

- . 登入账号密码
- . 点击➕ --单次宣讲--添加封面--标题--开播时间--宣讲描述--点击试 播按钮。
- . 分享试播链接到微信--开播第五步开始试播直播
- . 首先会进入一个测速页面,测速完成进入直播间
- . 记得允许摄像头麦克风权限
- . 先点击课件按钮调取课件,再点击开启直播按钮。

#### **5**、手机直播注意事项

1、开播之前请重启手机,清理内存,检查网络连接,检查直播材料是否下载, 确定能够准确找到,检查课件和视频大小是否符合要求;

2、开播前请将手机放置到试播时调整好的位置、角度;

3、开播前手机调至免打扰模式,微信、qq 等通讯软件在电脑登录,既方便沟通 又保护隐私!!!

4、按照流程点击开播,准备好开播时点击屏幕中间小摄像机图标开始直播;

5、播放视频时不要戴耳机, 视频声音会放不出来

6、课件翻页尽量在屏幕中间滑动,太靠近手机边缘滑动有可能会触发切屏或退 出;

7、直播过程中如果因突发状况断开直播或退出,系统默认直播状态为暂停;

8、如需要暂停直播,请提前在直播间告知观众,请他们等一下,也可在聊天框 内输入,告知观众直播暂停,稍候片刻继续;

9、暂停中直播重新开播流程基本与开播一致, 如暂停前播放课件, 请在点击小 摄像头图标开播之前调取课件并翻到暂停前位置,再点击小摄像头开播;

10、正式直播链接我们事先已经建好了,在正式直播之前请老师不要去点这个 链接!!!正式直播不用建立新的链接,直接点进预先建好的正式链接进行直播 即可,正式直播链接提前 30 分钟开放。

# <span id="page-31-0"></span>四、直播注意事项

#### <span id="page-31-1"></span>**1**、互动与问题

直播过程中,家长或者学生会通过观看端向您提出关于招生相关 的各类问题,您需要对问题逐一回答, 2 种方式可以供您选择:

#### <span id="page-31-2"></span>**<1>**、文字回答

直播过程中,您可以邀请其他老师使用高考宝 APP、直播网页手 机端或者 PC 端观看督 ( 直播观看网页由工作人员会发给您 ) ,老 师在观看过程中,在聊天室用文字回答问题,如果回答问题的老师就 在您身边,请把手机调到静音,以免直播产生杂音。

#### <span id="page-31-3"></span>**<2>**、语音回答

需要您在直播前准备一个手机,打开直播对应的网页(直播观看 网页由工作人员会发给您),进入聊天室,并把手机调到静音,在您 讲解完成所有内容后,您需要查看聊天室,对问题用语音逐一回答。

#### <span id="page-31-4"></span>**2**、其他注意事项

①.确保网络状况良好(测试时根据试播情况可切换网络,选择最稳 定的联网方式) ;

②.使用 APP 直播时手机置于免打扰模式,避免来电和各种信息打扰; 使用电脑直播也建议将手机调为静音模式;

③.用电脑直播时建议先微信登入电脑,便于复制推流码,开始正式 推流前退出电脑微信,以免直播过程中收到影响;

④.手机 APP 直播时,滑动课件不要太靠近边缘避免退出;

⑤.因网络不稳定暂停,可重新操作进行播放,课件调到最新一页再 开始播放即可

⑥.开播前 5 分钟左右进入直播间即可。

# <span id="page-32-0"></span>五、关于宣讲的几点建议

1、开启摄像头

宣讲过程中,建议您在条件允许的情况下开启摄像头,可以更让 家长和学生认识到本次的宣讲为直播宣讲,有利于提升观众们互动提 问的体验。

2、宣讲内容

宣讲内容建议以招生方面内容为主,可加入部分校园环境、住宿、 饮食、学费等家长比较关注的问题。